# **USF-212BS**

### **Quick Setup Guide**

## 1. AC Cord Clamp Installation

- 1) Insert the anchor into the hole next to the AC inlet.
- 2) Plug in the AC cord.
- 3) Adjust the strap length to fit.
- 4) Wrap the AC cord clamp around the AC cord.
- 5) Gently pull on the AC cord to ensure it has been securely plugged in.

## 2. Opening / Closing the Front Panel

#### **Opening the Front Panel**

The front panel may be difficult to open or close if the USF frame is placed on a desk, and may be damaged if it is forced to open. Perform the following steps after setting the frame in a rack.

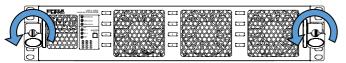

Loosen the two thumbscrews on the front panel by turning them counterclockwise.

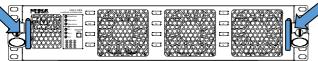

Pull out the front panel using the pull handles.
The fan stops while the front panel is open.

When the front panel is being opened, one short beep sounds every 30 seconds to notify the user and after 5 minutes (default setting), the short beep changes to normal alarm buzzer. When performing installation or other modification while the power is on, complete the procedure in a short period of time.

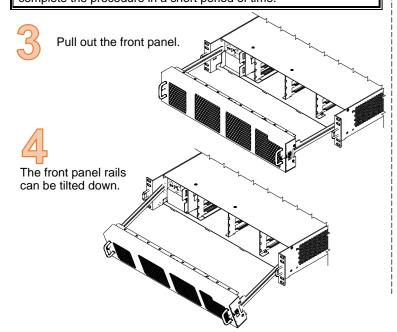

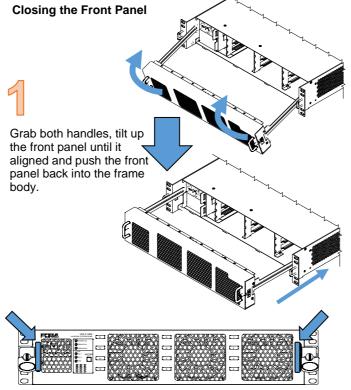

If the frame is powered on, the POWER LED lights green and fans begin to work once the front panel is properly installed. If the LED does not light up, grab both handles and push the panel until it is tightly fitted into place.

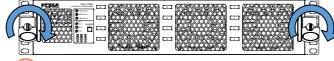

Tighten two screws in both sides to secure the front panel.

Twenty seconds after the front panel is installed, all LEDs on the front panel light up.

If not, the front panel has not been installed properly. Reinstall the front panel.

Packing list USF-212BS: 1

AC Cord: 1 set DVD-ROM: 1 Quick Setup Guide: 1 (This guide)

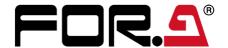

## 3. Detaching / Attaching the Front Panel

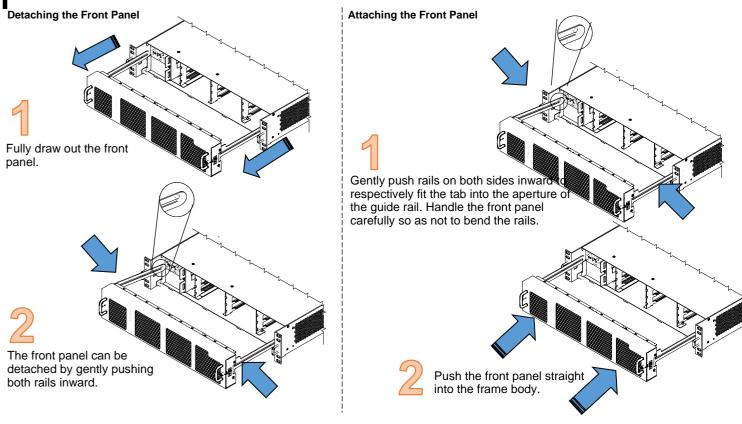

### 4. Front Interior

The slot configuration as shown below is revealed when the front panel is removed.

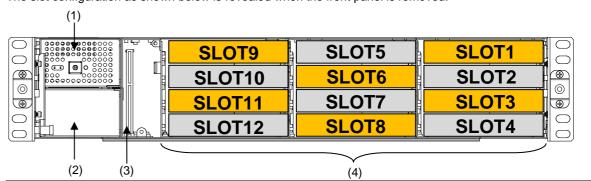

|  | No. | Slot Type           | Description                                                                                                    |
|--|-----|---------------------|----------------------------------------------------------------------------------------------------|
|  | (1) | Power Supply 1 Slot | Dedicated power unit installed in this slot as standard. Power is supplied when the power supply switch is turned on.                                                             |
|  | (2) | Power Supply 2 Slot | Slot for redundant power supply USF-212PS. Redundant operation available when optional USF-212PS is installed. A blank panel will otherwise cover the slot.                       |
|  | (3) | Control Card Slot   | Slot for network control card. Enables SNMP monitoring through LAN ports on the rear panel and alarm output from the ALARM connector and allows control over the all slot modules |
|  | (4) | USF Module Slots    | Dedicated USF module slots. (Front USF modules) For details on module operation, refer to the respective operation manuals.                                                       |

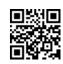

### 5. USF Module Installation

Module installable slots vary depending on the USF module type. (See "Installation Slots for Front and Rear Modules" below.) If multiple free slots exist, do not install modules side-by-side but leave slots open to prevent overheating. The procedure for installing the USF module in Slot 1 is described below as an example.

#### **Installing USF Rear Module**

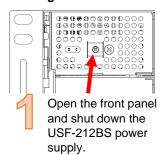

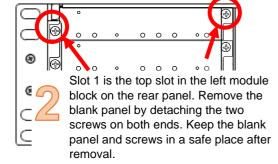

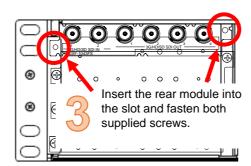

#### **Installing a USF Front Module**

- Always install the rear module first, then the front module.
- (1) Slot 1 is the top slot in the right block of the front panel. (Refer to 4. "Front Interior")
- (2) Set the front module on the guide rail and carefully insert the front module slowly.

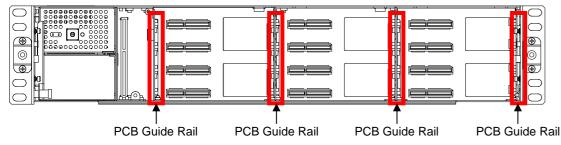

(3) Push the handle until the front module clicks into the connectors.

Always use handles when inserting modules. Otherwise, the modules may be damaged.

#### **Installation Slots for Front and Rear Modules**

\* Refer to Module Operation Manuals for USF-10IP series.

<TYPE1>

Front: 1 slot (All slots)
Rear: 1 slot (All slots)

Installable modules

105DADA 402AADC

108ADA 1013MUX

1040VEA 1013DEMUX

1053DDA 1043FS

105DDA-12G 105FS-12G

105DDA-12GA 1043VM

204ADAC 80SDICS

<TYPE3>

Front: 1 slot (Odd slots only)
Rear: 2 slots (Upper and lower)

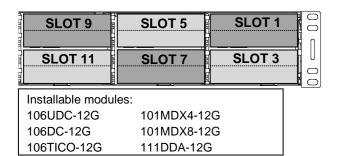

<TYPE2>

Front: 1 Slot (Even slots only)
Rear: 2 Slots (Upper and Lower)

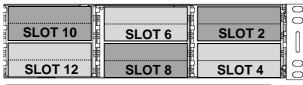

Installable modules: 1100VEA 1043SS 1044UDC 1043VTG-LI

Modules that can be remotely controlled from a PC require installation of both Processor Control GUI Launcher and GUI Control Software.

See the Processor Control GUI Launcher Operation Manual for details

- · USF modules come as front and rear sets. Be sure to install set modules (front and rear) into their proper slots.
- Install blank panels over free slots to prevent foreign material from entering and overheating the chassis.

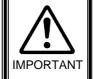

- Beware of the occurrence of electrical breakdown in USF Modules.
- Wear an antistatic wrist strap or equivalent to equalize the electrical potential of the USF-212BS unit and the worker's body. Do not touch the PCB wiring or parts legs directly with your fingers while working.
- Each USF Module can be installed and uninstalled while the power is on in case of emergency. Shut down the power for non-emergency work.
- When front module is being installed / uninstalled while the power is on, the front panel is in open state. The fan
  will stop during the procedure, so it is essential to complete the installation within a short period and to close the
  front panel immediately.
- Be sure to shut down the power to install and uninstall a control module.

## 6. Connecting USF-212BS from a PC

USF-212BS can be monitored by the Web GUI or an SNMP Manager and generate alarms to indicate errors or warnings over LAN. The module provides two LAN connection ports: LAN1/2 or LAN A. Select one of them according to the system.

There are two ways to connect to USF-212BS from a PC: Using LAN1/2 port or LAN A port. Connect to fit your system.

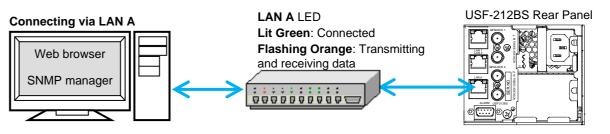

LAN A IP Address Factory default 172.16.0.10

### Connecting via LAN1 or LAN2

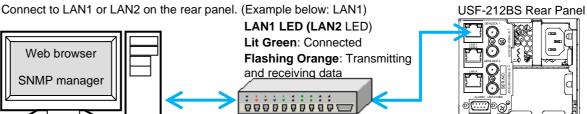

LAN 1/2 IP Address Factory default 192.168.0.10

Slot1 to 12 IP Address Factory default 192.168.0.11 to 192.168.0.22

### 7. Network Default Setting

Open the web browser of the PC and input address. A status page as shown opens on the web browser when connection is established.

Connecting to LAN A: http://172.16.0.10/ (Factory Setting)

LAN1 または LAN2 と接続しているとき: http://192.168.0.10/ (Factory Setting)

### IP Address Change

- (1) Click the Network tab.
- (2) Input new IP address into the IP Address box of **WAN (LAN A) Settings** to change LAN A IP address.
  - Input new IP address into the IP Address box of LAN (LAN1/2) Settings to change LAN 1/2 IP address.
- (3) A confirmation message window opens when you click Apply. Click OK in the confirmation window.
- (4) Click **Utility** tab, then click **Restart**.
  - Click **OK** when the restart confirmation window opens.
  - USF-212BS restarts. The new setting is reflected after the restart.

NOTE) IP addresses are assigned to respective USF-212BS modules installed.

Refer to USF-212BS operation manual Sec. "USF-212BS WEB GUI" for details on setting IP addresses